# Web Forms: Erasmus+ & ESC

How to complete the form

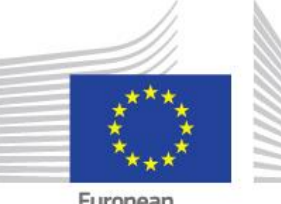

European **Commission** 

When completing the form, there are certain elements that are common in every section. This page covers these basic functionalities and highlights the sections that are common for all applications.

The form provides on-screen information, as well as warning messages, specific for the application form or field currently being entered.

Please read this on-screen information and if you require further assistance please consult the content related to the specific key action application request.

This can be viewed from the Index pages:

- [Erasmus+ Web Application Forms Guidelines](https://webgate.ec.europa.eu/fpfis/wikis/x/lX1SD)
- [European Solidarity Corps Web Application Forms Guidelines](https://webgate.ec.europa.eu/fpfis/wikis/x/wp4nE)

### **Important: Do not use multiple tabs in browser**

When filling in the required information in the Web Application Form do not use multiple tabs or open several browser windows for your application. This will cause problems with the auto save functionality of the form and result in lost data in your application.

### Table of contents:

- 1. [Form Layout.](#page-2-0)
- 2. [Language Selection.](#page-3-0)
- 3. [Mandatory Sections and Fields.](#page-4-0)
- 4. [Navigation through/within application sections.](#page-6-0)
- 5. [Menu button.](#page-8-0)
- 6. [Auto Saving & Draft.](#page-9-0)
- 7. [Additional help and Guidelines.](#page-9-1)

# **Form Layout.**

<span id="page-2-0"></span>After you click **Apply** for the desired opportunity and close the welcome message, the application web form is displayed.

The currently selected screen is displayed in the main window. In this example the **Guidelines** screen is displayed. It is highly recommended to read the content carefully before you begin completing your form. **Information** on the call and your application form ID is displayed at the top of the main window.

The **side menu** allows you to navigate to the various sections in the form. The currently selected section is highlighted in yellow. A warning icon next to the title of the section indicates that there is missing information. A green check mark will appear when all mandatory information in the section is completed.

The form is saved automatically and the last time of save is indicated at the bottom left side of the screen. Just below there is the button to export the application form to a **PDF** file. The **Submit** button becomes active only once all sections are indicated as completed.

If during your application you need to be aware of any important information concerning the action type you are applying for (e.g. deadline extension, etc.), this information will be shown in the **Notifications** screen.

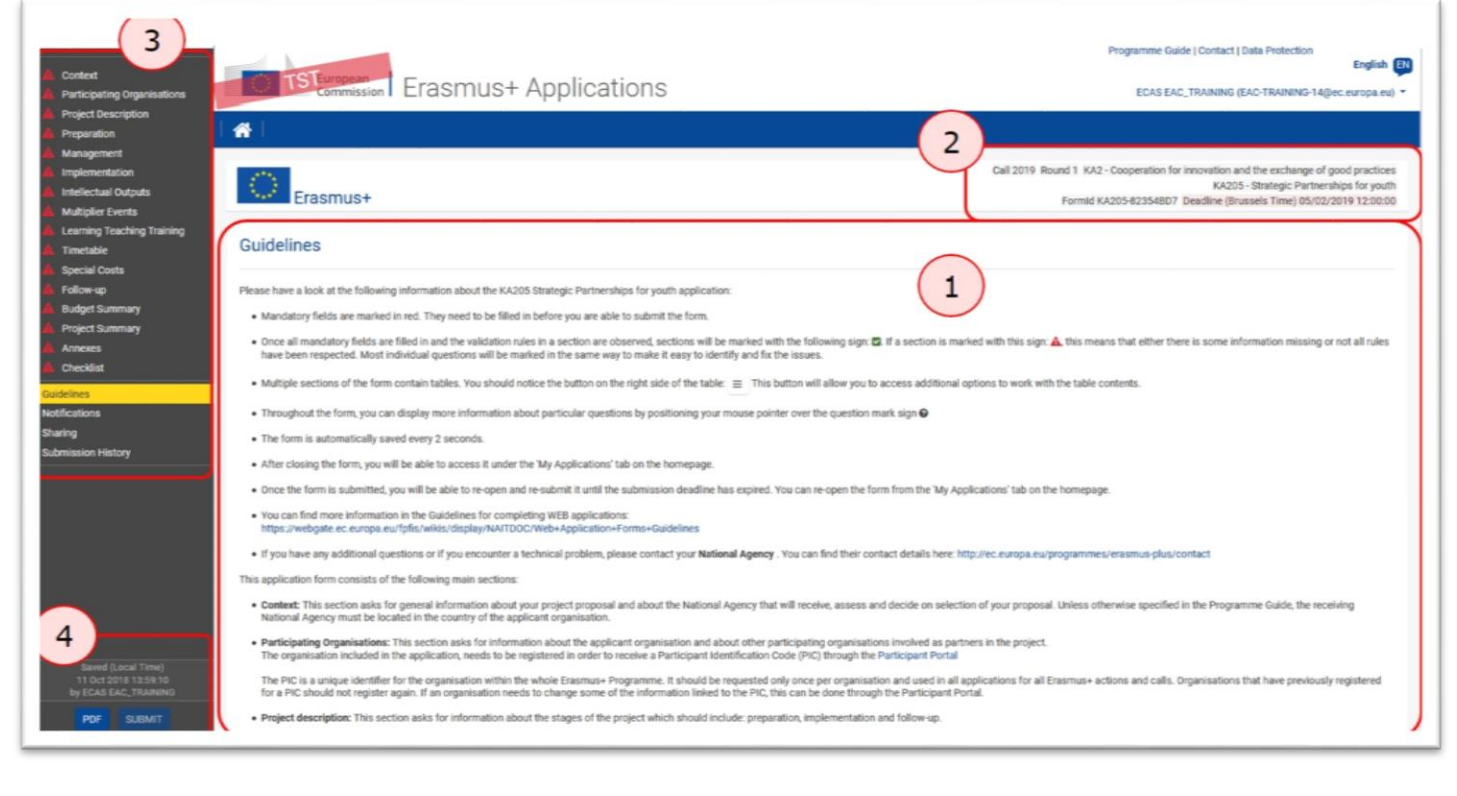

<span id="page-3-0"></span>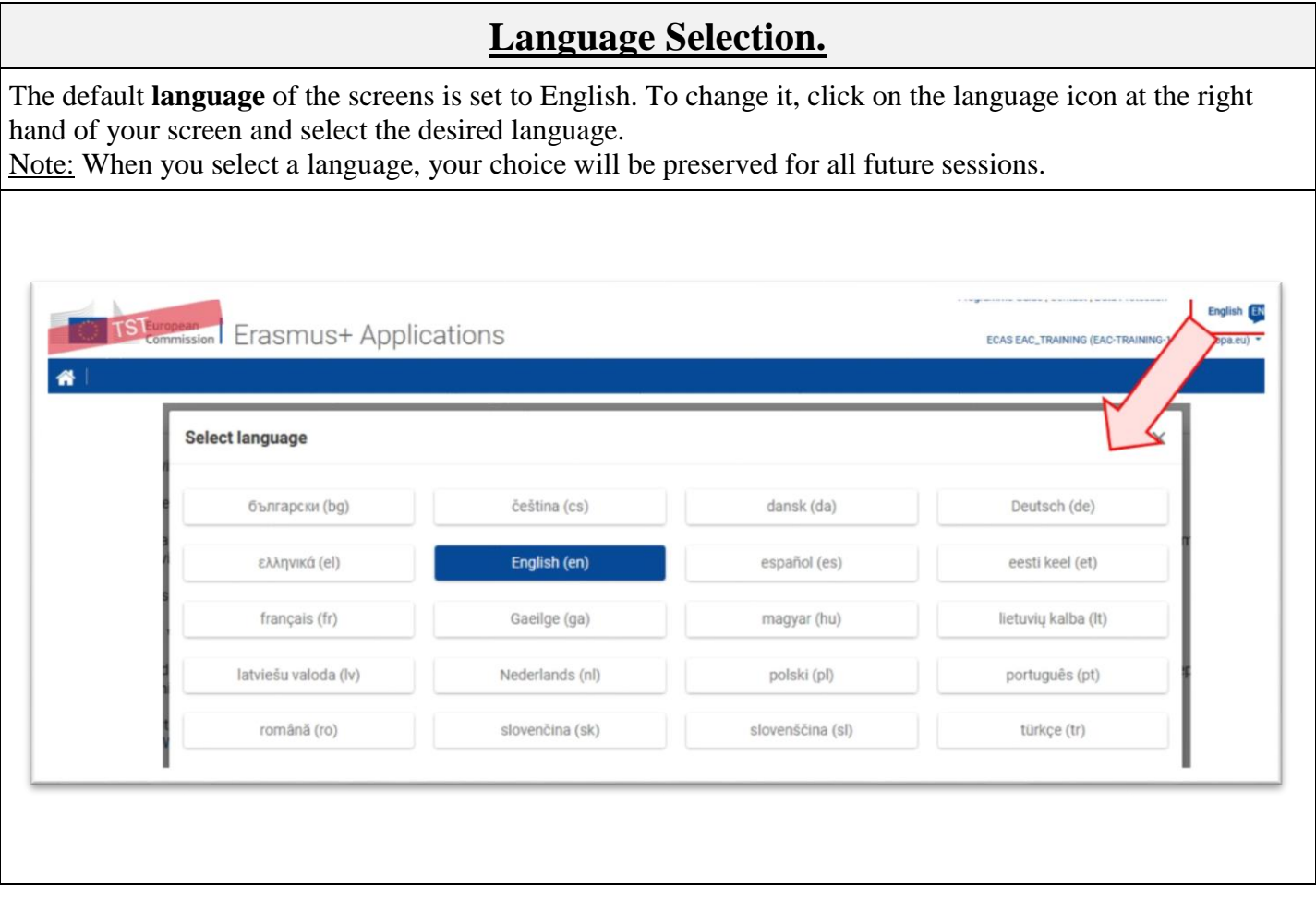

# **Mandatory Sections and Fields.**

<span id="page-4-0"></span>Mandatory sections are marked with a red exclamation mark **indicating missing information or that not** all rules for filling in the application form were respected. Most individual fields which are mandatory are marked with red.

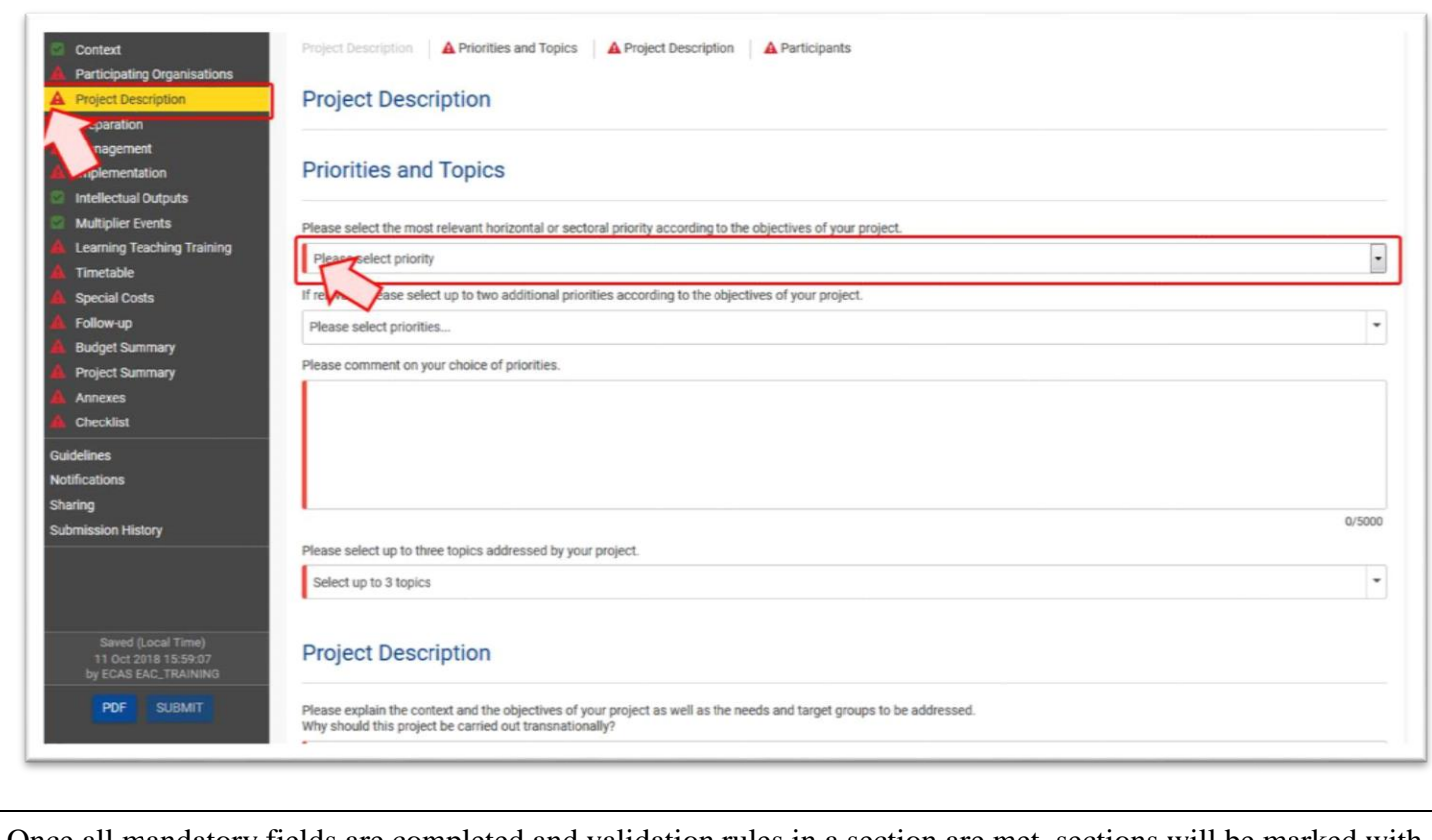

Once all mandatory fields are completed and validation rules in a section are met, sections will be marked with

a green check . Individual mandatory fields completed are marked with green.

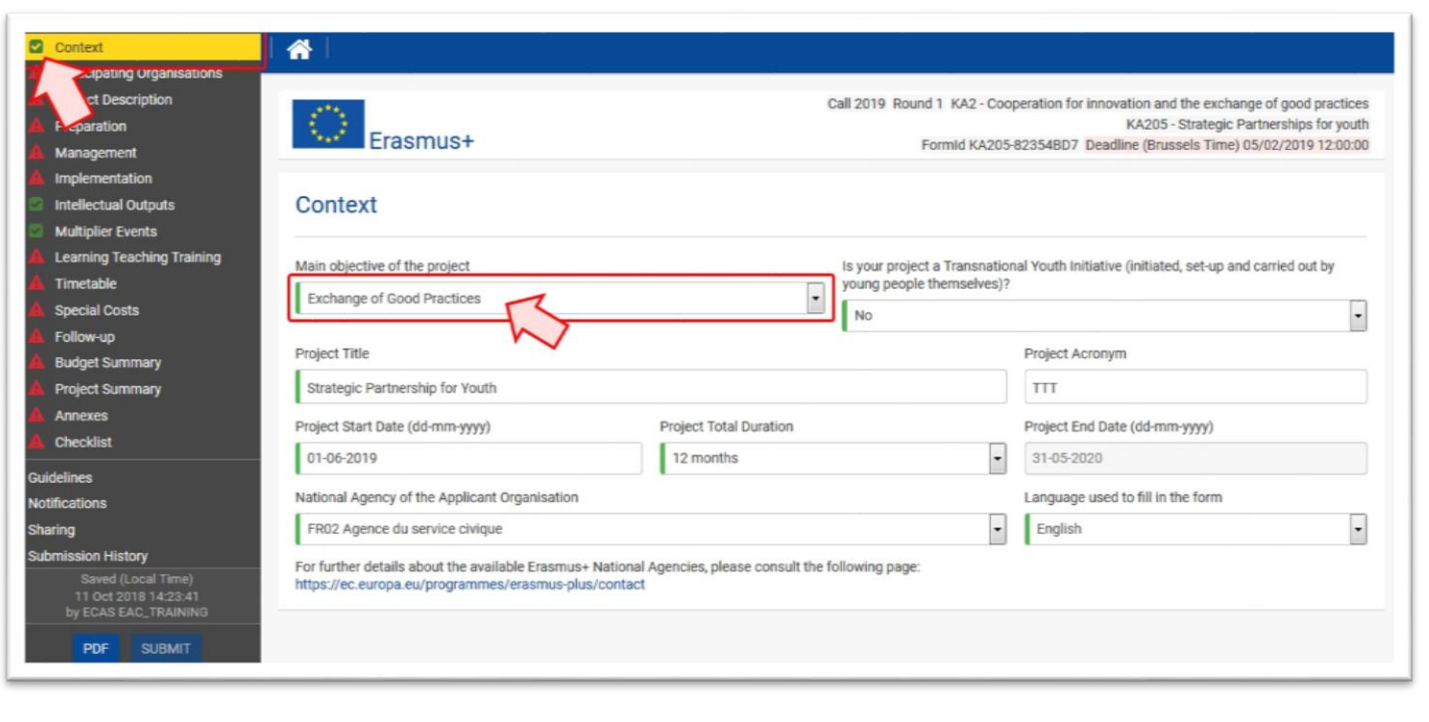

## **Navigation through/within application sections**.

<span id="page-6-0"></span>To access a specific project section, use the left **side navigation** menu.

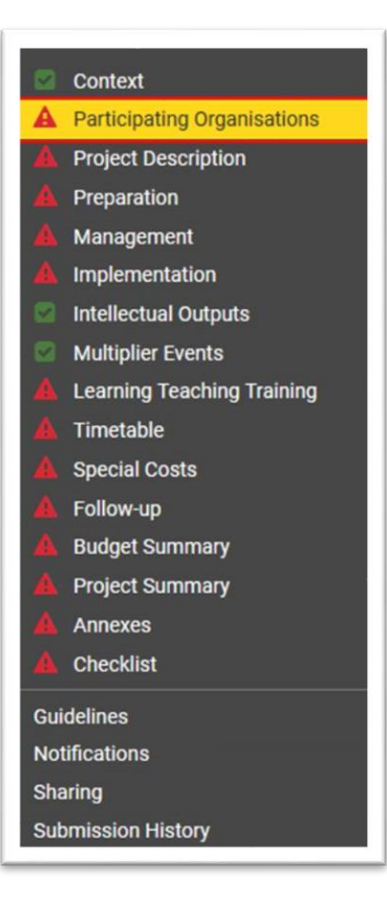

In a variety of screens you have a **navigation breadcrumb and/or screen tabs** along the top of the screen**.** The breadcrumb allows you to follow *a trail of breadcrumbs* to return to the screen from where you launched the current screen.

In the example indicated below, **Applicant Organisation** is shown in grey as it is the current screen displayed. The **Applicant Organisation** is accessed from the **Participating Organisations** screen. Clicking on the hyperlink of **Participating Organisations** returns you to the previous screen.

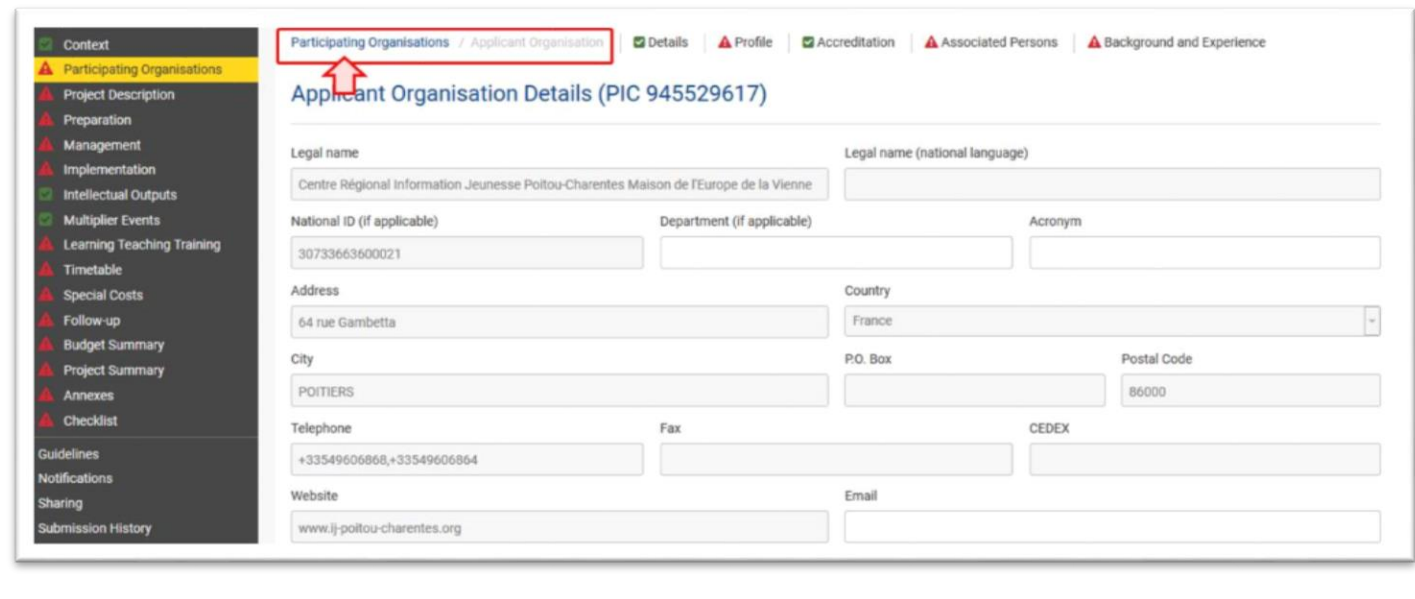

The tabs next to the breadcrumb allow you to jump to a section in the current screen or alternatively use the scroll bar to navigate up and down.

In this example, the various sections of the applicant organisation (**Details, Profile, Accreditation, Associated**  Persons and **Background and Experience**) can be accessed by using the tabs along the top or by scrolling down the screen.

These tabs also allow an overview of which section is completed.

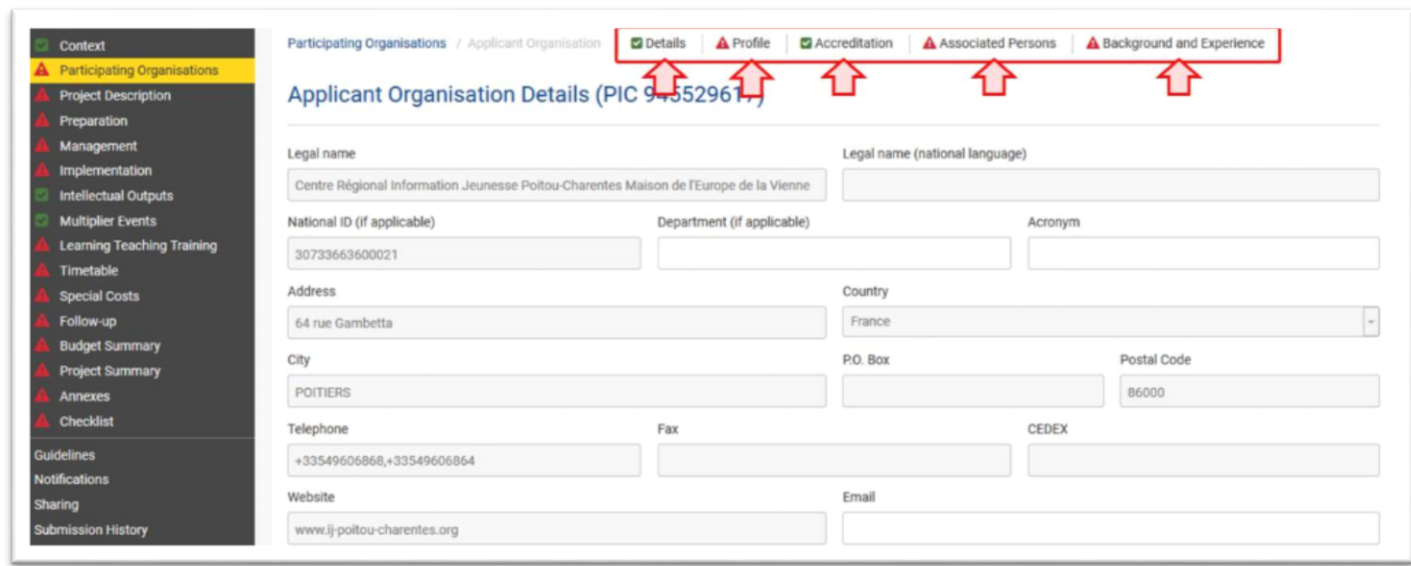

The **Home button** brings you back to the My Applications page.

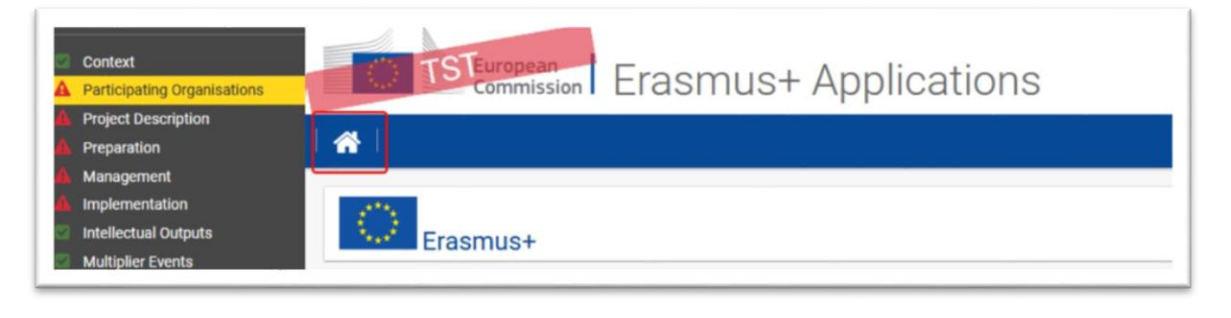

### **Menu button**.

<span id="page-8-0"></span>A list of items can be added, viewed or edited by either clicking the name of the item or using the menu button.

Underlined links or menu button.

You can access an item's details by clicking on the hyperlinked **Name/title**. If the details have not yet been added, click on the dotted line to enter the details, as in the example shown below.

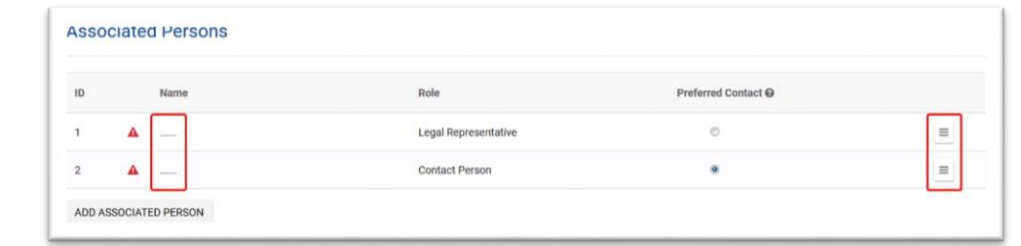

Items may have a **MENU** button available, allowing access to view, edit, refresh or delete the details for that item.

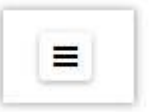

Different options are available. Click the menu button to view the options. Here are some examples:

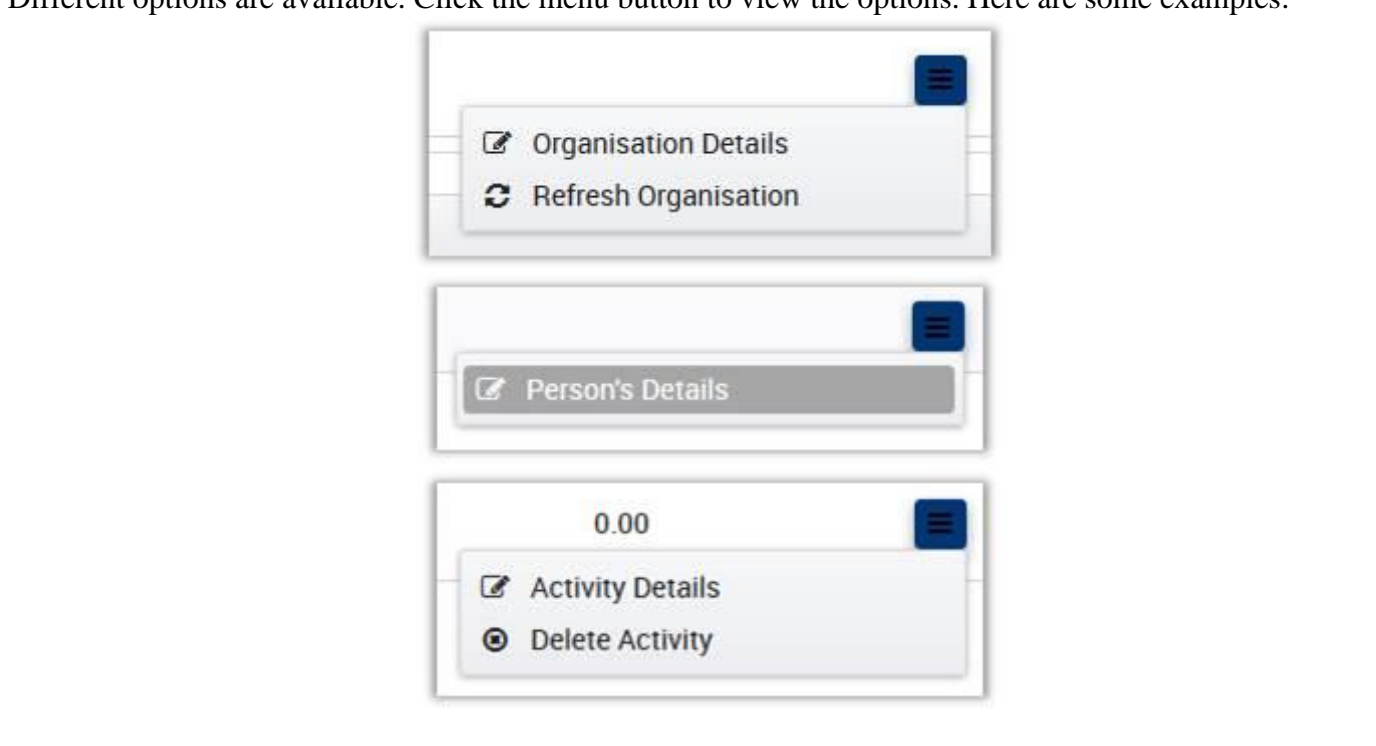

# **Auto Saving & Draft**

<span id="page-9-0"></span>The form is automatically saved every 2 seconds. The **Saved (Local Time)** information on the left hand side of the screen is updated accordingly.

After closing the form, you can access it again under the **My Applications** tab on the Web Applications homepage.

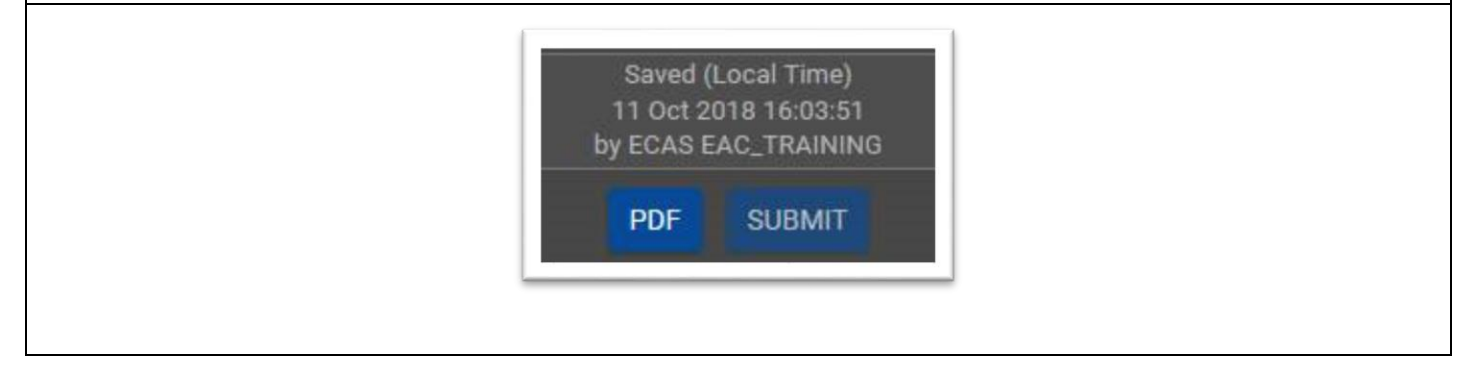

<span id="page-9-1"></span>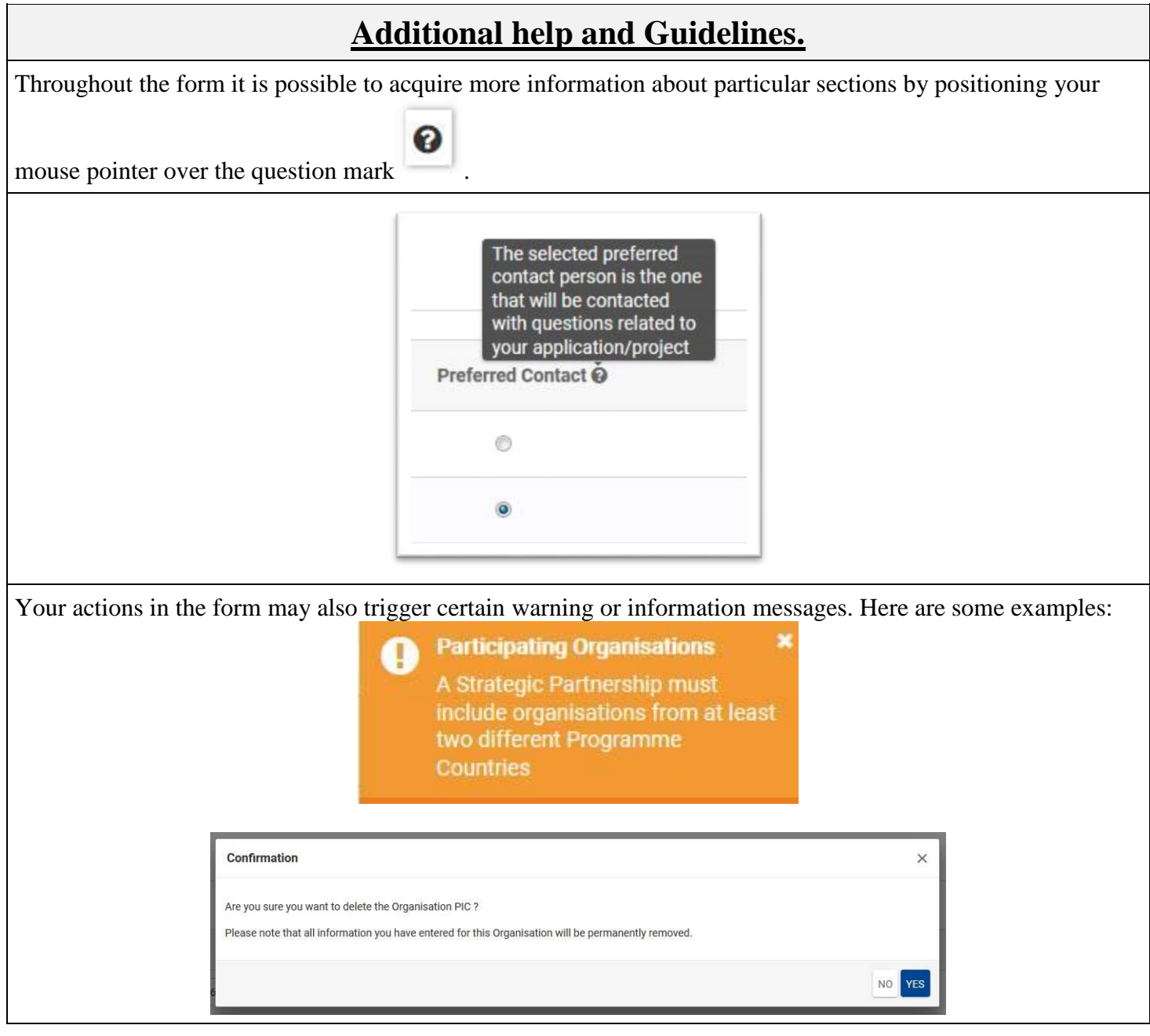

#### View the **Guidelines** section for information and links to help you complete the form.Guidelines Please have a look at the following information about the KA205 Strategic Partnerships for youth application . Mandatory fields are marked in red. They need to be filled in before you are able to submit the form . Once all mandatory fields are filled in and the validation rules in a section are observed, sections will be marked with the following sign: **2**. If a section is marked with this sign: 4. this means that either there is . Multiple sections of the form contain tables. You should notice the button on the right side of the table: = This button will allow you to access addit out the form, you can display more information about particular quest nter over the question mark sign @ ns by po . The form is automatically saved every 2 seconds. . After closing the form, you will be able to access it under the 'My Applications' tab on the homepage. . Once the form is submitted, you will be able to re-open and re-submit it until the submission deadline has expired. You can re-open the form from the 'My Applications' tab on the homepage > You can find more information in the Guidelines for completing WEB applications:<br>https://webgate.ec.europa.eu/fpfis/wikis/display/NATTDGC/Web+Application+For *<u>Andrews Completions</u>* . If you have any additional questions or if you encounter a technical problem, please contact your National Agency . You can find their contact details here: http://ec.ei ation form consists of the following main sections Context: This section asks for general information about your project proposal and about the National Agency that will receive, assess and decide on selection of your proposal. Unless otherwise specified in the Programme G . Participating Organisations: This section asks for information about the applicant organisation and about other participating organisations involved as partners in the project.<br>The organisation included in the applicatio The PIC is a unique identifier for the organisation within the whole Erasmus+ Programme. It should be requested only once per organisation and used in all appli<br>for a PIC should not register again. If an organisation needs is for all Erasmus+ actions and calls. Organisations that have previously reg . Project description: This section asks for information about the stages of the project which should include: preparation, implementation and follow-up. ation: This section asks for information about preparation that you plan to do before the actual project activities take place . Management: This section asks for information about the activities related to the mana ent of the project, including project man tween partner organis ings be ntation: This section asks about your plans for the implementation of the project, such as monitoring activities, plans for handling of risks, etc. lual Outputs: This section asks for detailed infor mation about Intellectual Outputs, if you are planning to include any in your project. Only Strategic Partn n may apply for dedicated funding for Intellectual Outputs.  $+ 1nt$ . Multiplier Events: This section asks for information about Multiplier Events. Funding under this category may be requested only if your project plans to produce Intellectual Outputs that can be disseminated through the M . Learning.Teaching.Training Activities: This section asks for details about the Learning. Teaching and Training Activities you plan to organize, including the amount of EU grant that you are requ ting to implement them.  $\cdot$  Tin able: In this section you will see a list of activities (Transnational project meetings, Intelectual Outputs, Multiplier Events, Learning, Teaching and Training Activities) of your project.